# **Downloadhilfe**

# **Datenblatt Bodenfunktionsbewertung und Hintergrundinformation zur gewählten Bodenfunktion**

## **inkl. Abkürzungen und Fachbegriffe**

So kommen Sie zur **Lesehilfe** und zum **Datenblatt Bodenfunktionsbewertung:**

Bodenteilfunktion "Abflussregulierung"

Der Funktionserfüllungsgrad der Bodesteilfusigk<br>Someinführer Bestimmt:<br>• Emiliturg der Wesserieitlinigkeit des bernstittelinigkeit<br>• Emiliturg der Wesserietlinigkeit<br>• Emiliturg des Wasserspeishervermögens<br>• Festivalium ge

- 
- 
- 

aus ver nommensom ver gesongen Lema-<br>higkeit und des Wasserpekihenvermögens<br>(siehe Tabelle).<br>Bestimmte Böden mit einem 1440ert > 40 erhalten

Abveichend von anderen Badenteilfunktionen sind hier drei Zwischenstufen ("nering bis mittel") sied hier drei Zwischenstallen ("gering bis mittel"),<br>"mittel kis heeft", "hoch bis sehr hedr") vorgese-<br>hen. Ein Funktionserfüllungsgrud der Stafe 1<br>""sehr gering" ist nur möglich, wenn ein Starder<br>mit Stafe 2 wegen stari

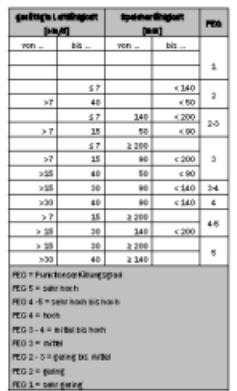

Die Bofenteilfunklen in der kortographischen<br>Darstellung<br>die Karte im DORIS zeigt die Zwordrung der<br>el00 Bodenteinheiten zu einem Funktionserfül-<br>bingsgrad. Je durkker die Flänkenfarbe, desto<br>hiher der Funktionserfüllungsg eBOD-Information sind groupehalten

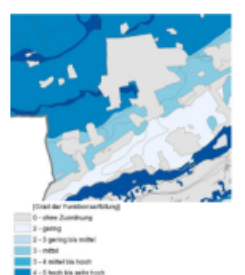

### Nöglehkeiten und Grenzen der Bewertung<br>Aus dem Funktionserfülungsgrad der Bodenteit funktion können Aussagen zu wassenwirtschaftlichen Fragestellungen abgeleitet werden, etwa in Bezug auf den vorsorgenden Hocherasserschutz

Einschränkungen, die sich aus der derzeitigen<br>Iandwirtscheftlichen Nutzung, aus aldsellen Be-<br>eintrüchtigungen der Bedenstruktur etc. ableiten und die das Abflussverhalten ungünstig beein-<br>flussen können, fließen in die Bewertung nicht ein.

Die Bodenfunktion eignet sich nicht für Aussagen<br>zur Grundwassemeußlidung oder zum Schutz des<br>Grundwassers vor unerwünschten Staffeintnigen.

## **Beispiel Lesehilfe Community Community Beispiel Datenblatt**

DATENBLATT BODENFUNKTIONSBEWERTUNG

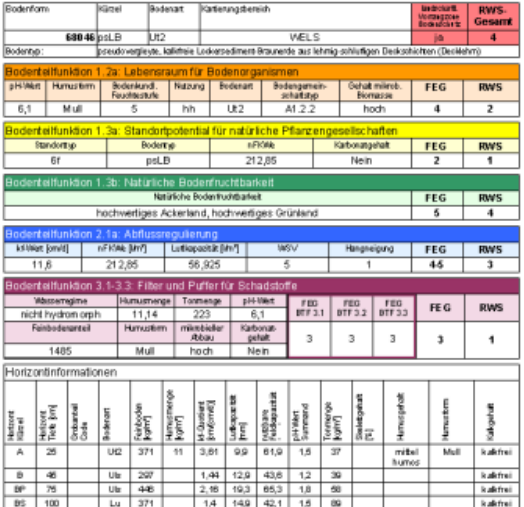

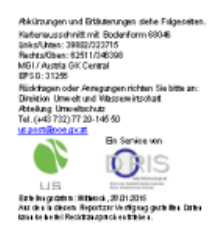

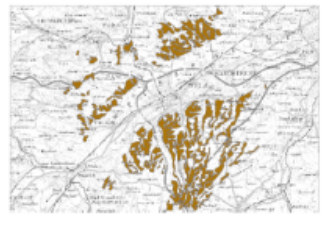

Weiter geht's auf der nächsten Seite ….

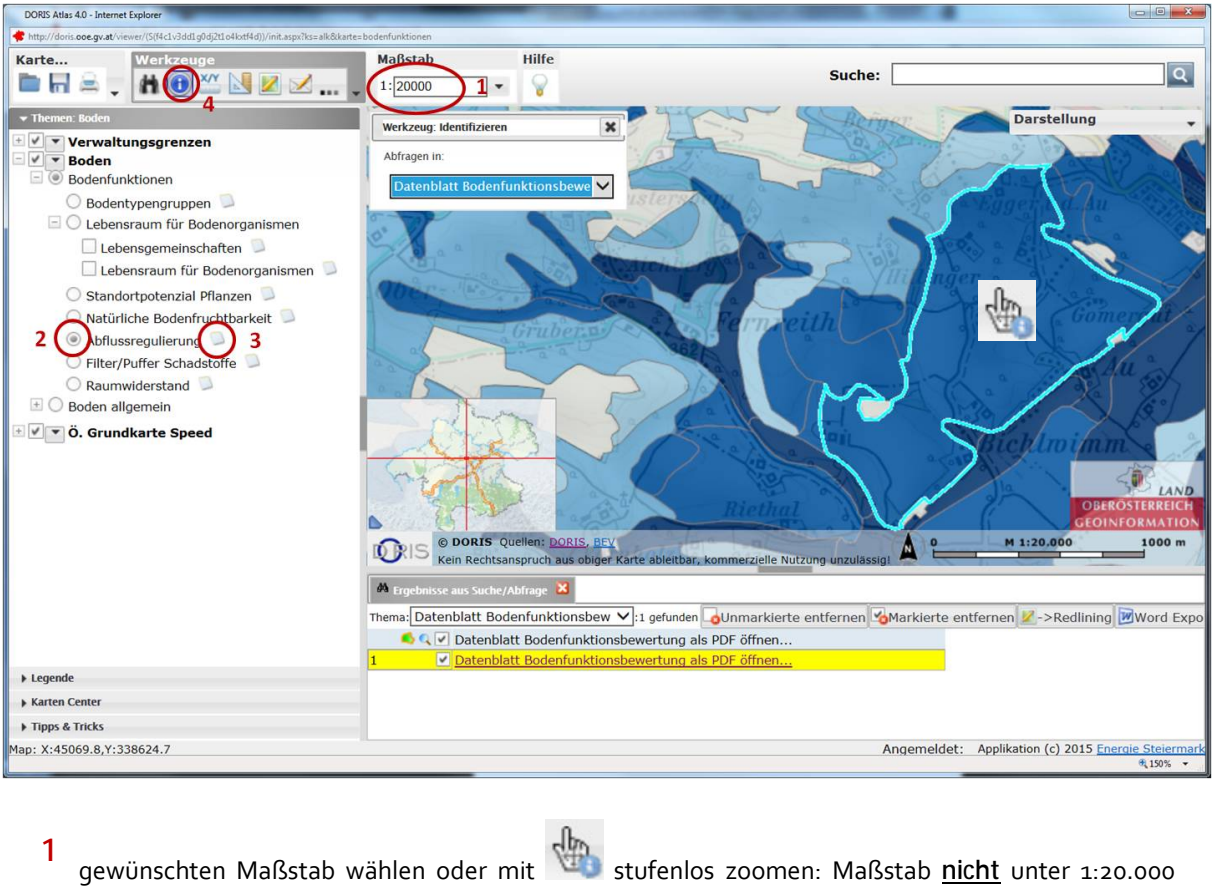

wählen, da sonst die Bodenfunktionsbewertung nicht mehr darstellbar ist.

 Bodenfunktion wählen, hier: Abflussregulierung **2**

Ein Klick auf den Icon führt zur **Lesehilfe 3**

Über den Icon  $\bigoplus$  4 können spezielle Themen, insbesondere das **Datenblatt zur Bodenfunktionsbewertung** abgefragt werden

Und so geht es:

Mit auf die gewünschte Fläche klicken. Es erscheint:

 dort weitere (nicht sichtbare) Themen anwählen und dann Datenblatt Bodenfunktionsbewertung (s.u.) auswählen

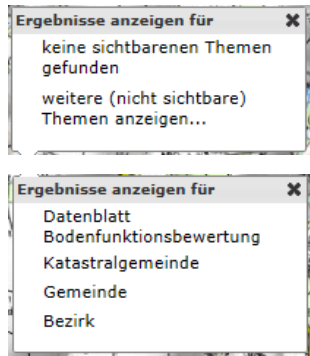

Es erscheint:

 Die gewählte Fläche erscheint hellblau umrahmt und blinkt kurzfristig auf. Dann auf den gelb hinterlegten Link **Datenblatt Bodenfunktionsbewertung als PDF öffnen …** klicken.

Die im Datenblatt verwendeten Abkürzungen und Fachbegriffe werden im Datenblatt ab Seite 2 erläutert.